### **Deltakelse på videomøte via Join (Norsk Helsenett)**

for brukere og pårørende (2. utgave)

norskhelsenett

# Velkommen til Join

en videotjeneste for konsultasjoner, møter og undervisning

## Innhold

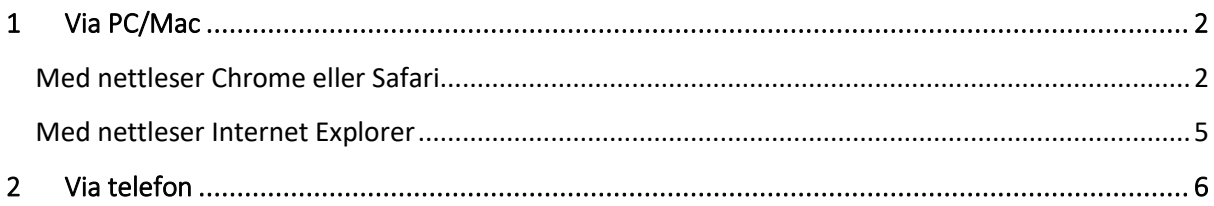

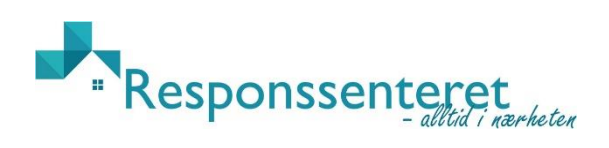

### <span id="page-2-0"></span>1 Via PC/Mac

#### <span id="page-2-1"></span>**Med nettleser Chrome eller Safari**

Følg anvisningene nedenfor for deltakelse på videomøte via Join på PC/Mac:

- 1. Gå inn på internett (helst med nettleseren Chrome eller Safari)
- 2. Gå inn på følgende nettsted:<https://join.nhn.no/>
- 3. Om det er første gang du logger deg inn blir du bedt om å skrive inn ditt navn:

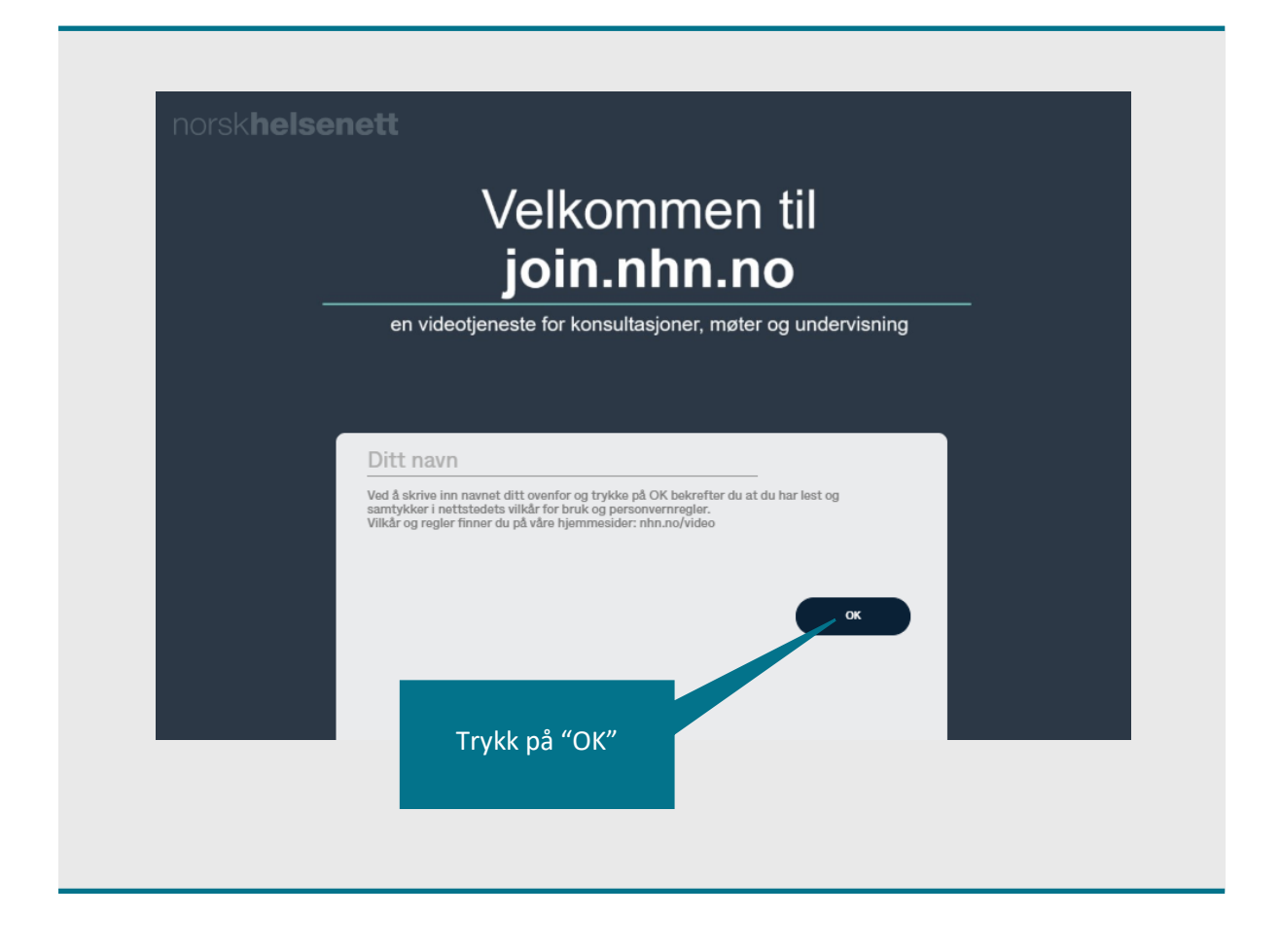

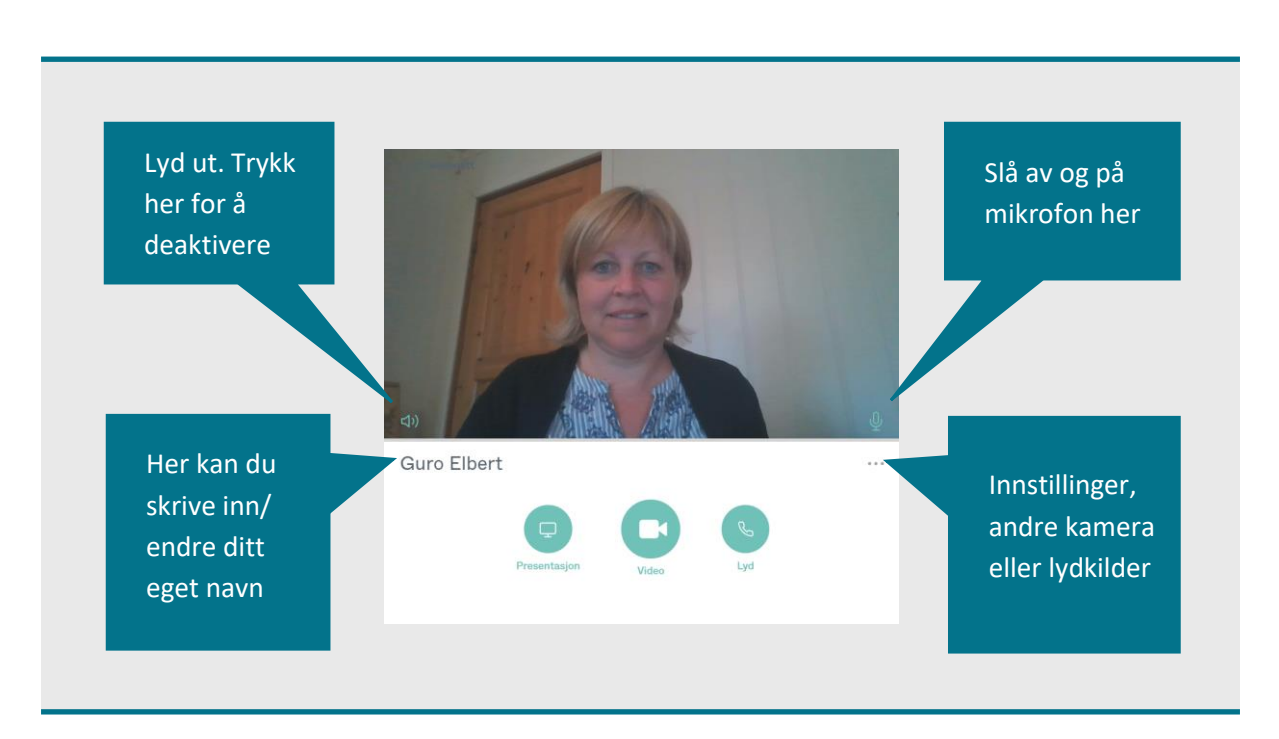

Om du bruker Chrome eller Safari kommer du rett inn på bildet der du ser deg selv:

- 4. Trykk på videoikonet merket «Video»
- 5. Skriv inn nummeret til virtuelt møterom du har fått oppgitt i mail eller melding: XXXXX (Om du ikke kommer inn med bare nummeret, skriv inn hele adressen: [xxxxx@vm.nhn.no\)](mailto:xxxxx@vm.nhn.no)

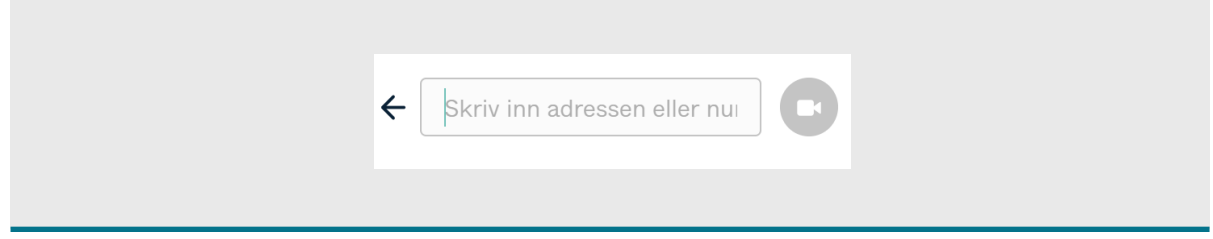

6. Trykk på «Delta» (PIN-kode er kun relevant for møteleder/behandler).

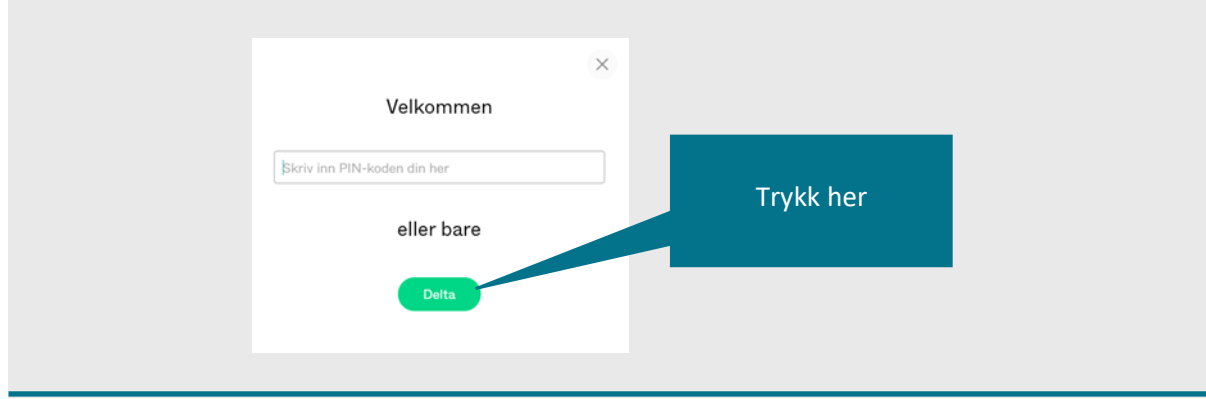

Vent til den har tenkt ferdig og så skal du se møtelederen.

7. For å få opp deltakerlisten, trykk på dette symbolet til venstre i bildet  $\rightarrow$  **D** 

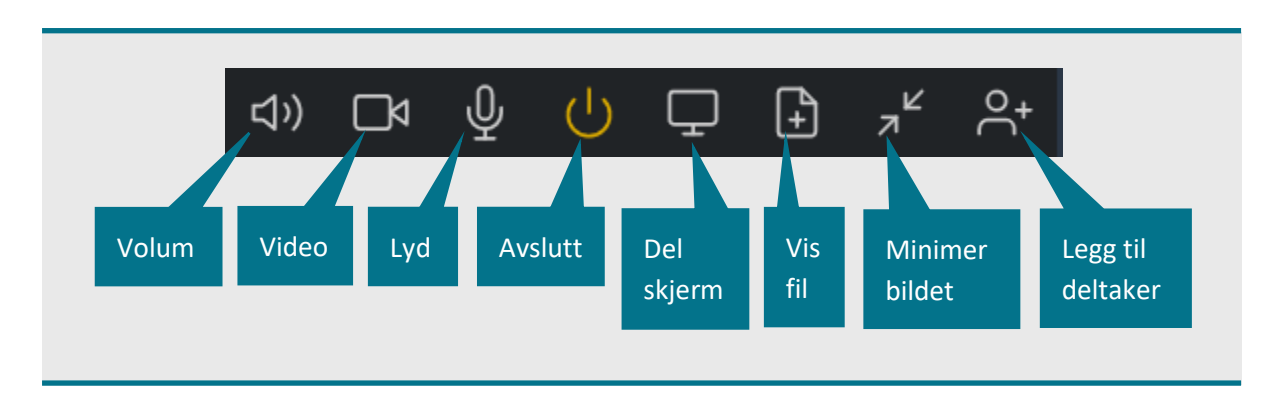

Når du er inne i videosiden vil denne verktøylinjen synes:

#### <span id="page-5-0"></span>**Med nettleser Internet Explorer**

Bruker du Internet Explorer blir du omdirigert til denne siden:

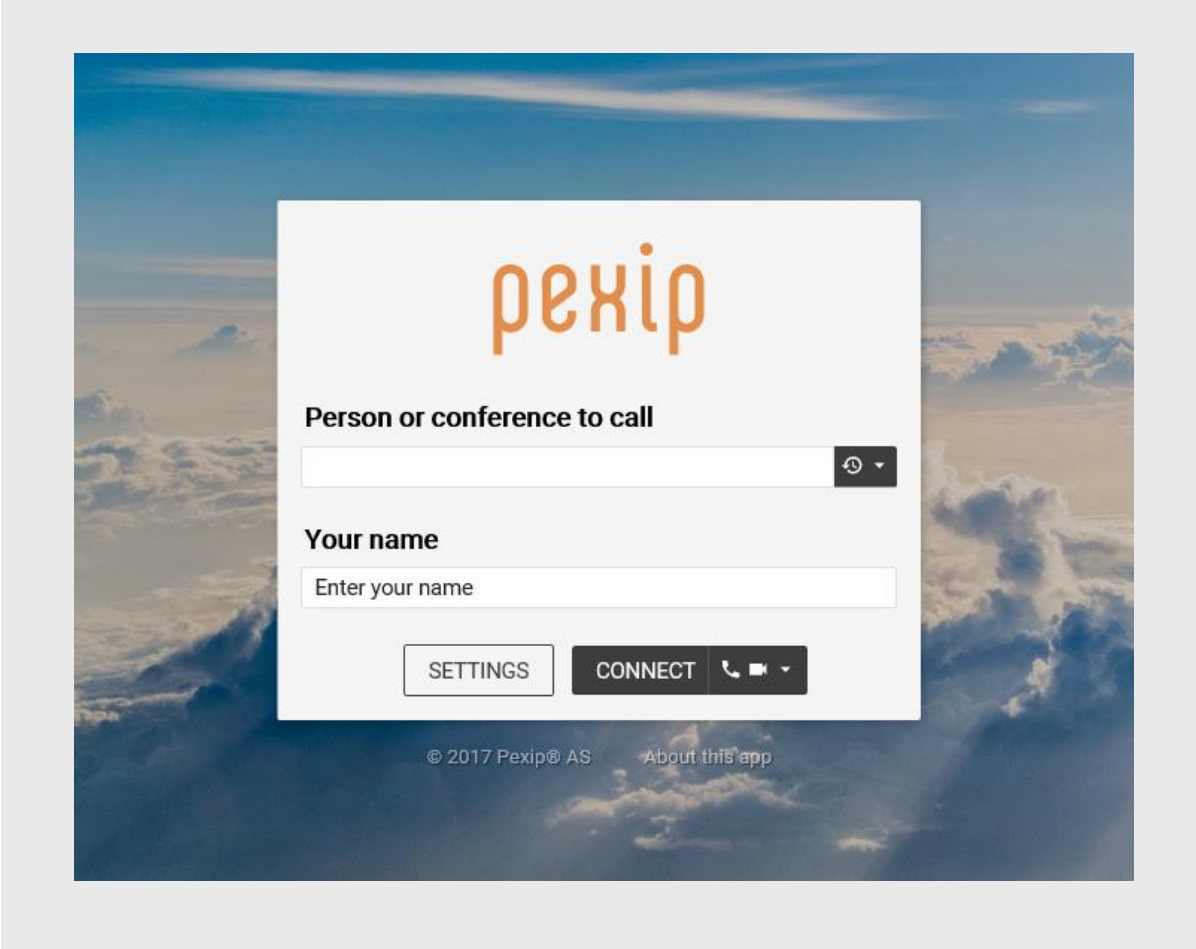

- 1. Følg samme prosedyre som for Chrome eller Safari (over). (Om det kommer opp en bitteliten meny der du må trykke på «Tillat» - trykk «Tillat»)
- 2. Trykk på «Start» og velkommen inn!

## <span id="page-6-0"></span>2 Via telefon

For å ringe virtuelle møterom fra vanlig telefon benyttes telefonnummer: 77 60 21 00 – her vil du få beskjed om å taste internnummer (sekssifret kortnummer) deretter bekrefte oppringning med «#»

Den som er ansvarlig for møtet må godkjenne at den som ringer opp kommer inn i møtet. Dette gjøres fra deltakerlista.